# **Bedienung der Medientechnik im H34**

Der H34 ist mit folgenden Medienkomponenten ausgestattet:

- 2 Beamer (1280x800)
- Audioanlage mit Funkmikrofon
- Rednerpult mit Steuerung der Medientechnik
- Dokumentenkamera

*Ein- [bzw. Ausschalten der Anlage](#page-1-0) [Steuerung der Beamer](#page-3-0) [Steuerung der Audioanlage](#page-4-0) [Steuerung der Saalbeleuchtung](#page-5-0) Aufnahme-Menü Kamera-Menü [Dokumentenkamera](#page-6-0)*

## **Medienpult**

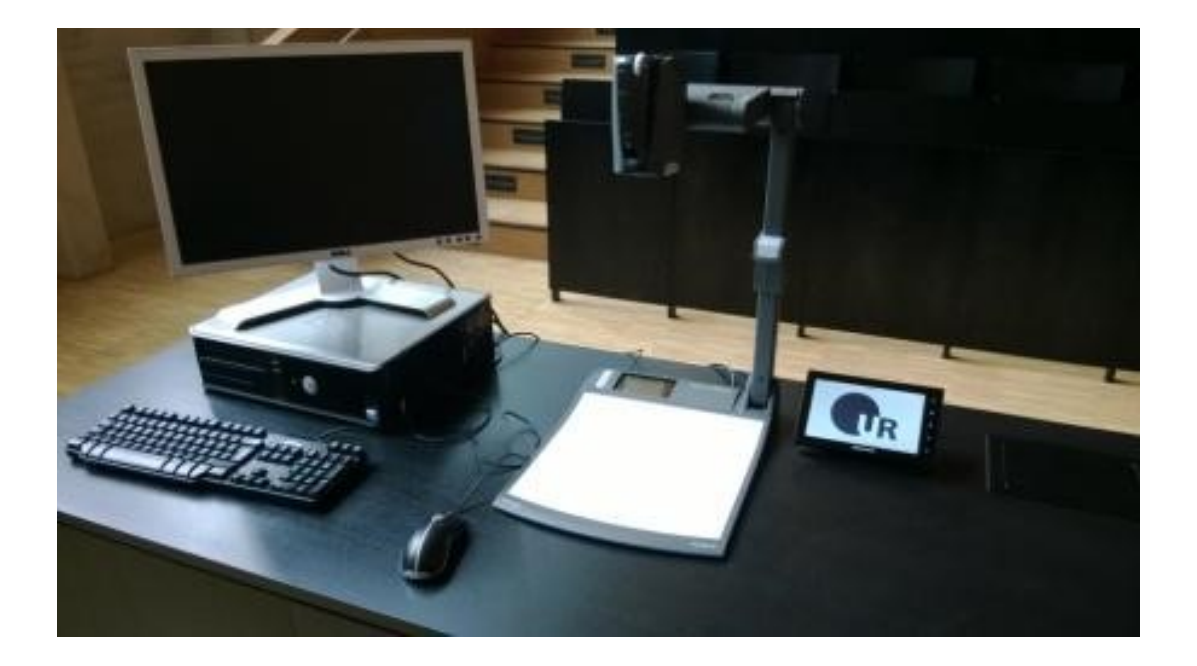

## **Mediensteuerung**

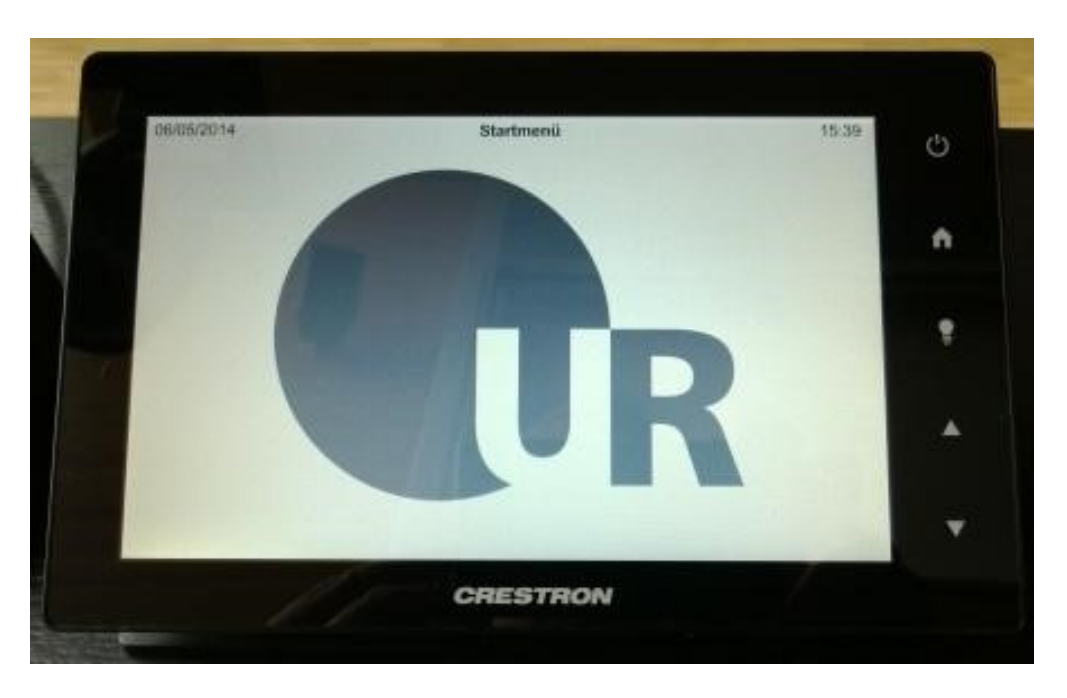

Über das Touchpanel können die wichtigsten Einstellungen für den Vorlesungsbetrieb vorgenommen werden:

#### <span id="page-1-0"></span>*Ein- bzw. Ausschalten der Anlage*

Durch Drücken der Taste "Power" für 4 Sekunden wird die Anlage gestartet. Ein entsprechender Hinweis ist auf dem Touchpanel sichtbar, während die "Power-Taste" gedrückt wird.

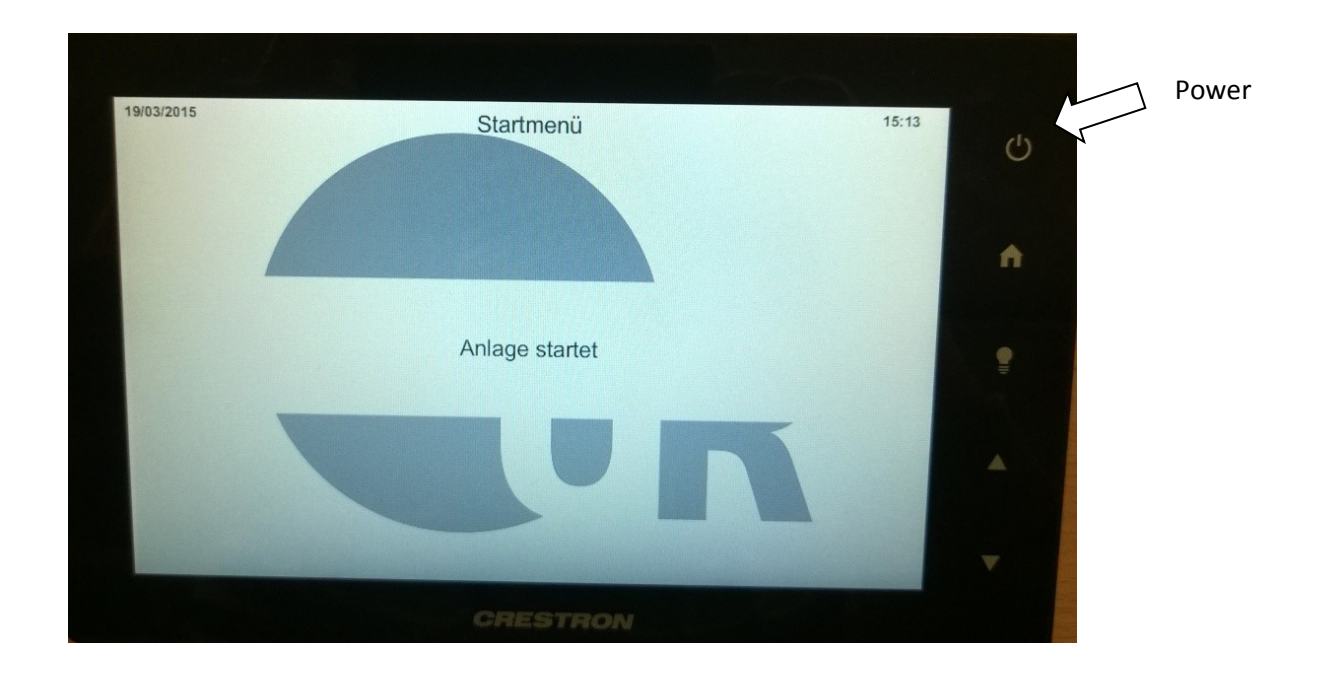

Der Ausschaltvorgang wird durch Berühren der Taste "Power" eingeleitet. Es erscheint folgender Dialog im Touchpanel:

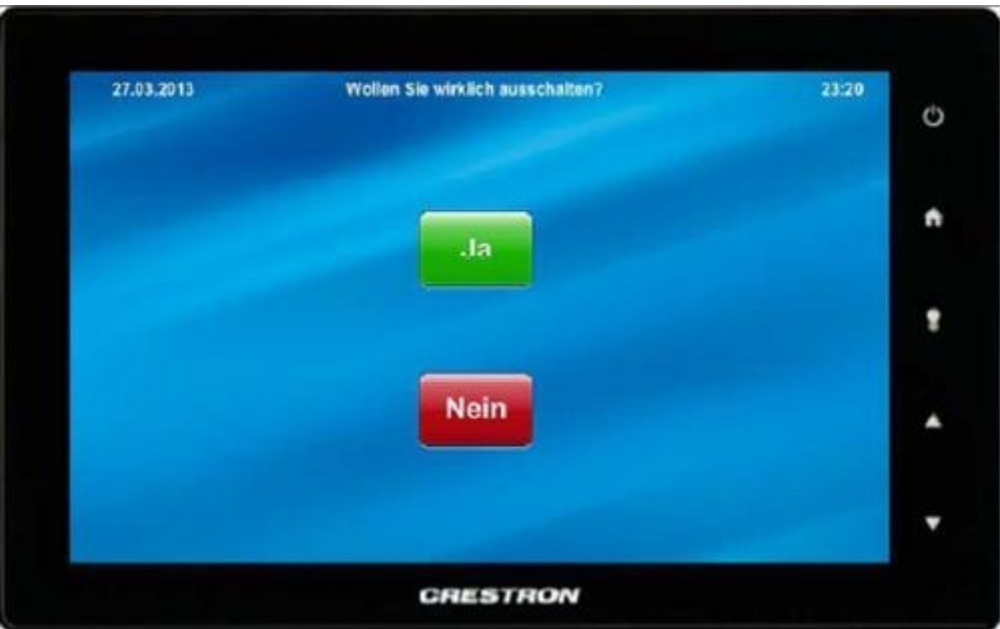

#### <span id="page-3-0"></span>*Steuerung der Beamer*

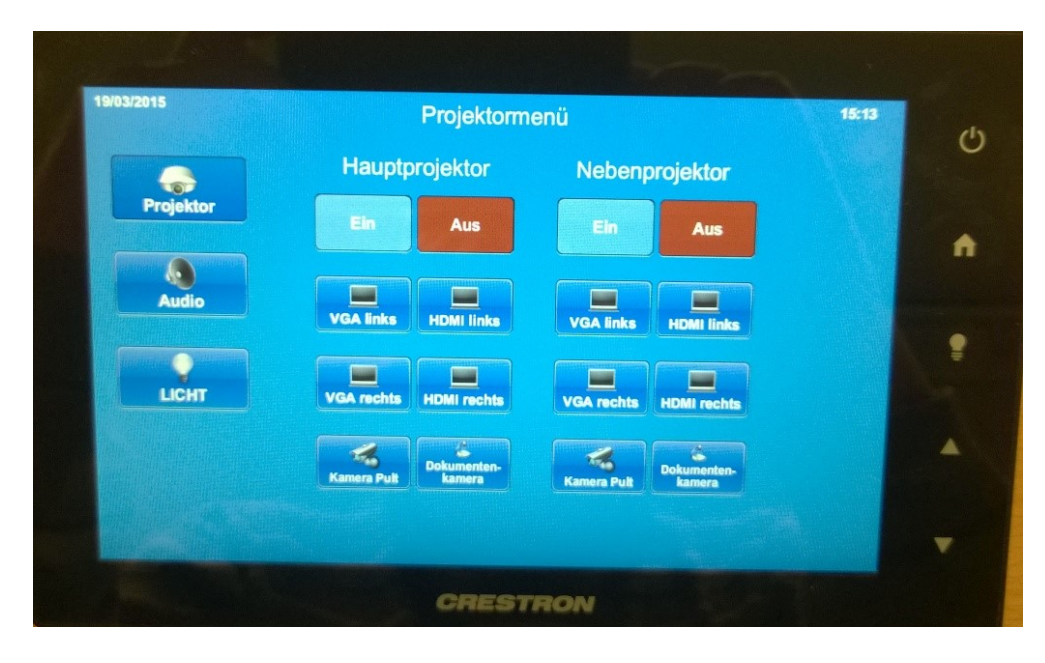

Im "Projektor"-Menü können die Beamer manuell ein- bzw. ausgeschaltet werden.

Die für den Nebenbeamer vorgesehene Leinwand wird automatisch mit dem Beamer hochbzw. heruntergefahren.

Sollte die Leinwand unabhängig von Beamer benötigt werden, sind im "Licht" Menü die entsprechenden Steuersymbole vorgesehen.

Über die Buttons der verschiedenen Eingangsquellen kann durch Berühren der jeweiligen Schaltfläche gewählt werden, welcher Eingang über welchen Beamer projiziert werden soll. Um den gewünschten Eingang schneller finden zu können, zeigt ein grüner Punkt auf den Schaltflächen an, wo ein Signal anliegt.

Des Weiteren befindet sich auf dem Pult ein analoger Videoeingang. Dieser wird über die Schaltfläche "Kamera Pult" ausgewählt.

#### <span id="page-4-0"></span>*Steuerung der Audioanlage*

Das "Audio" Menü dient der Lautstärkeeinstellung der Mikrofone und des Medientones.

Bei allen Reglern kann mit der mittleren Taste der jeweilige Eingang stummgeschalten werden. Dies wird mit einem roten Balken signalisiert.

An der rechten Seite des Pultes befindet sich ein XLR-Anschluss. Damit kann das Summensignal aus Mikrofon und Medienton abgegriffen und aufgezeichnet werden.

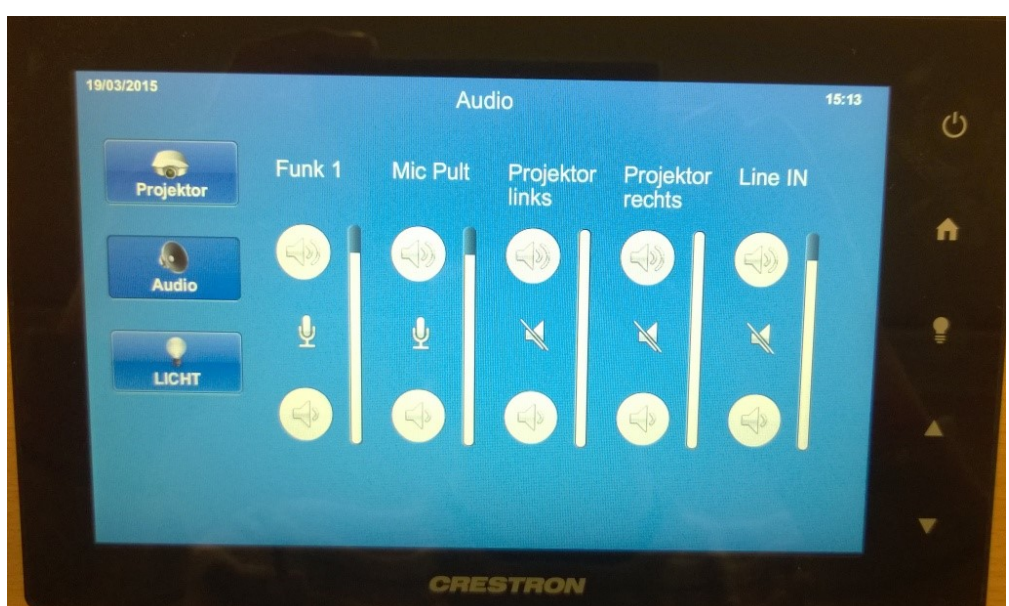

<span id="page-5-0"></span>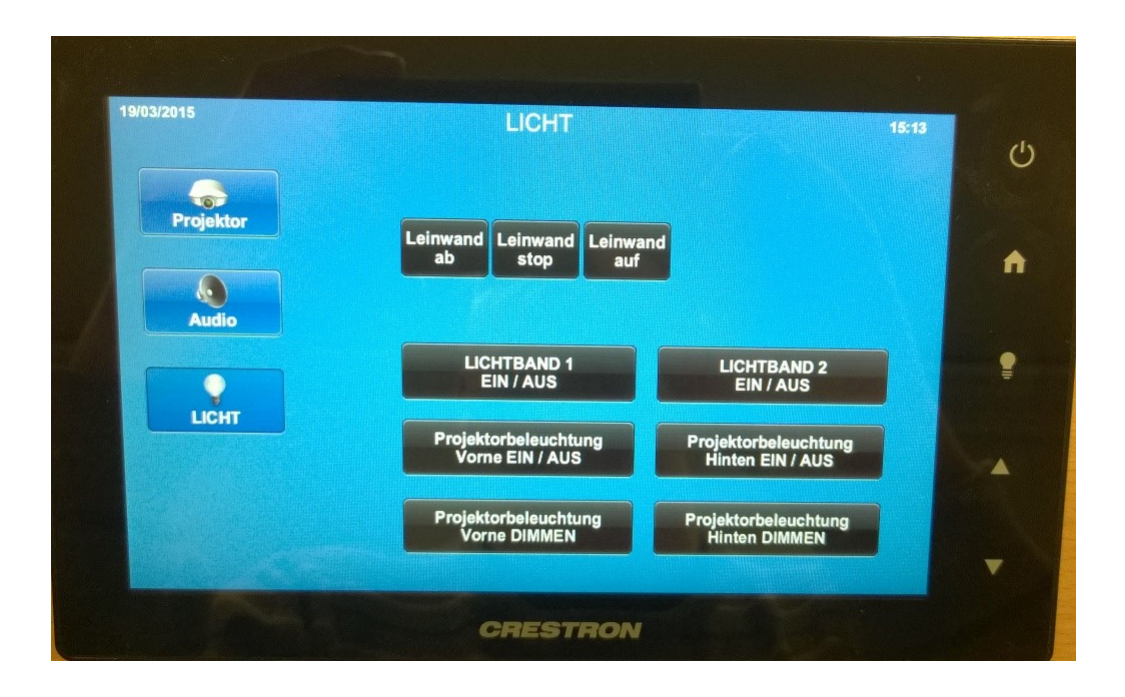

Im "Lichtmenu" lässt sich die Saal- und Projektor-Beleuchtung steuern sowie die Leinwand manuell hoch- bzw. herunterfahren.

Über "Lichtband 1" und "Lichtband 2" kann die Saalbeleuchtung gesteuert werden. Bitte beachten, dass mit den Lichtschaltern an den Türen nur das "Lichtband 1" geschalten werden kann. Die Steuerung von "Lichtband 2" muss über das Bedienfeld erfolgen.

Der Hörsaal ist mit einer dimmbaren Beleuchtung ausgestattet. Damit besteht die Möglichkeit, die Beleuchtung auf die Beamer-Projektion anzupassen. Die Beleuchtung ist in den hinteren und in den vorderen Teil des Raumes aufgeteilt. Entsprechend der Schaltflächen auch so steuerbar.

Wenn die Anlage ausgeschalten ist, kann durch Betätigung der seitlichen Taste "Lampe" das "Licht" Menü aufgerufen werden, ohne die Anlage einschalten zu müssen. Wenn 5 Sekunden lang keine der Tasten betätigt wird, schließt sich dieses Menü automatisch.

## <span id="page-6-0"></span>**Dokumentenkamera**

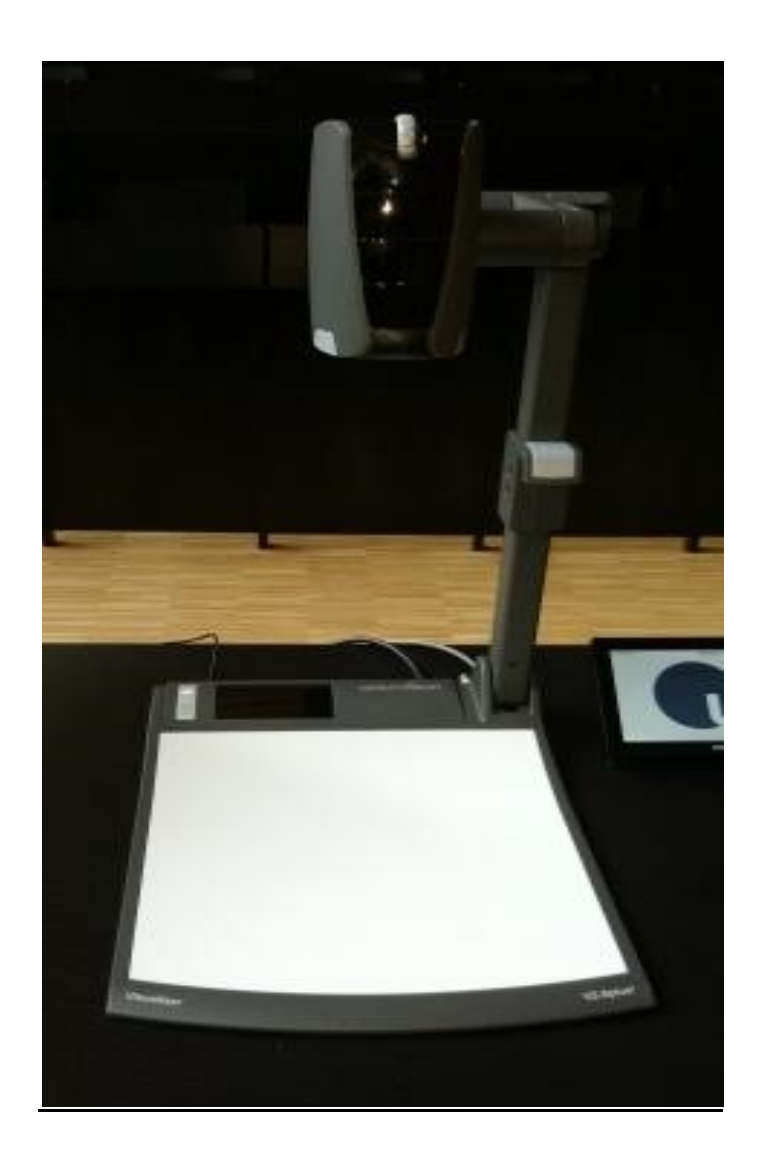

Die Dokumentenkamera wurde als Ersatz für den Overheadprojektor in die Hörsaaltechnik integriert. Mit dem Gerät besteht die Möglichkeit, Gegenstände zu erfassen und auf dem Projektor darzustellen. Natürlich können auch Folien präsentiert werden.

#### *Die Bedienung:*

Damit die Dokumentenkamera genutzt werden kann, muss im Beamermenü der Eingang "Dokumentenkamera" gewählt werden.

Nachdem an der Dokumentenkamera die "Power" Taste gedrückt wurde, ist das Gerät Einsatzbereit und der Beamer projiziert den Bildbereich unterhalb der Kamera auf die Leinwand.

#### *Bedienelemente*

**Basis** 

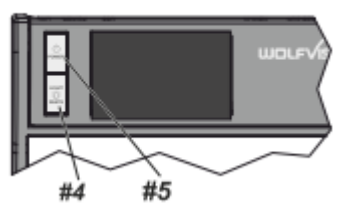

#### **#4 LIGHT Taste**

Die LICHT Taste schaltet das Oberlicht ein und aus.

### **#5 POWER Taste**

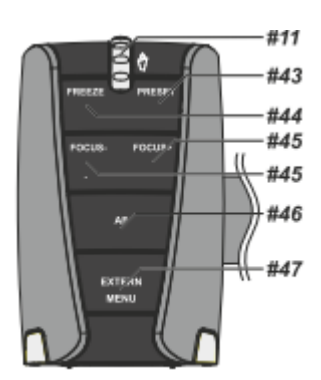

### **#11 ZOOM Rad**

Mit dem Zoom-Drehtaster kann ein bestimmter Bildausschnitt gewählt werden.

#### **#44 FREEZE Taste**

Über die FREEZE Taste haben Sie die Möglichkeit ein Standbild zu erzeugen ( um z.B. einen neuen Gegenstand unter der Kamera zu platzieren). Die FREEZE-LED zeigt ob der FREEZE-Modus aktiv ist.

### **#45 FOCUS Tasten / MENÜ: NAVIGATIONS Tasten**

Sobald eine der FOKUS-Tasten gedrückt wird, schaltet der Visualizer den Autofokus ab. Beim nächsten Betätigen der AF-Taste **#46** wird der Auto Fokus wieder eingeschaltet

### *Bilder speichern bzw. wiedergeben*

Es besteht zusätzlich die Möglichkeit über den USB-Anschluss die Kamerabilder zu speichern oder Bilder einzuspielen.

Dafür benötigen Sie die Fernbedienung.

Zuerst das USB Speichermedium mit der Dokumentenkamera verbinden (Rückseite). Wenn kein Speichermedium gesteckt ist, werden die Bilder auf einem freien Platz im internen Speicher abgelegt. Dieser wird beim Ausschalten automatisch gelöscht.

Zum Speichern die "Snapshot" Taste (#37) auf der Fernbedienung drücken. Standartmäßig wird ein Ordner unter Wolfvision angelegt und die Bilder darin gespeichert.

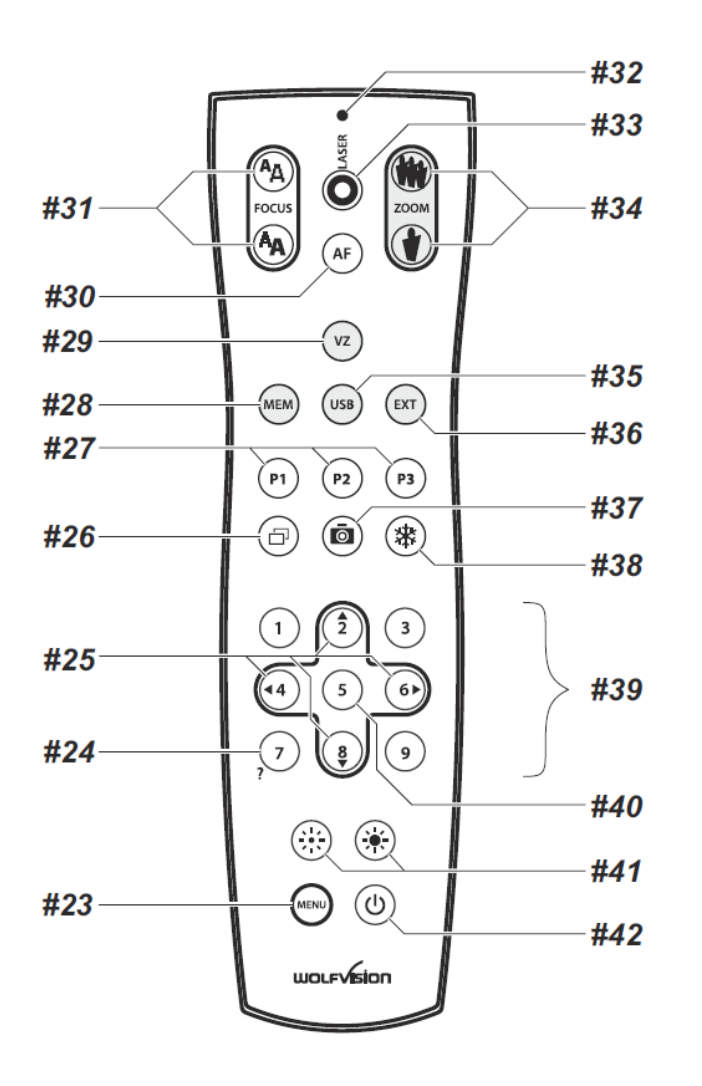

Zum **Wiedergeben** von gespeicherten Bildern (JPEG-Format) muss zunächst über die Fernbedienung mit der Taste "USB" (#35) der Bildspeicher ausgewählt werden. Über die Steuertasten (#39) kann dann der Ordner mit den gespeicherten Bildern ausgewählt werden.

### *Picture in Picture (#26)*

Der Bild in Bild Modus (PiP) bietet die Möglichkeit zwei verschiedene Bilder zur selben Zeit auf demselben Bildschirm zu zeigen. Drücken Sie dazu Taste#26 um den Picture in Picture Modus zu aktivieren. Das aktuelle Bild wird klein in der linken, unteren Ecke und das Live Bild größer in der rechten oberen Ecke angezeigt.

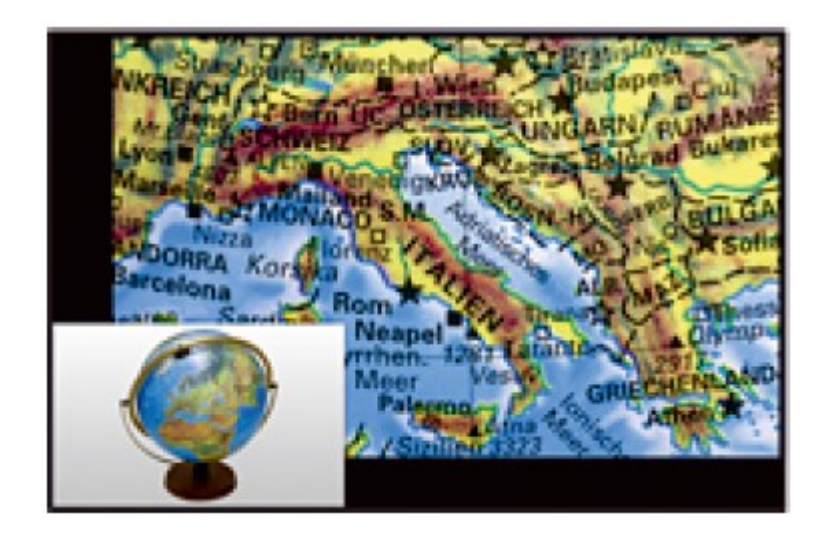

### *#27 PRESET Tasten (programmierbare Einstellung)*

WolfVision Visualizer bieten die Möglichkeit, die augenblicklichen Einstellungen als Preset abzuspeichern und über die entsprechende PRESET-Taste (#27) der Fernbedienung wieder abzurufen. Somit kann sehr schnell zwischen verschiedenen Darstellungen umgeschaltet werden.

Kurzes Drücken = Preset abrufen Mehr als 2 Sekunden gedrückt halten = Preset speichern

#### Aufnahmen außerhalb der Arbeitsfläche

Um Objekte außerhalb der Arbeitsfläche zu Dokumentieren, kann der Kamerakopf entsprechend gedreht werden. (z.B. Tafelanschrieb, Versuche, usw.) . Dabei muss die Nahlinse hochgeklappt werden.

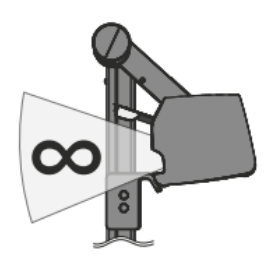

### *Schwenken der Kamera*

Um das Arbeiten mit Beleuchtung auch außerhalb der Arbeitsfläche zu ermöglichen, kann der Kameraarm inklusive der Beleuchtung nach unten geschwenkt werden.

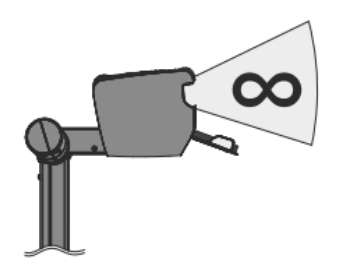

### *Bilddrehung "Image Flip"*

Sobald die Kamera des Visualizers gedreht wird um vor dem Gerät aufzunehmen, wird das Bild automatisch um 180° gedreht ("Image Flip") damit es nicht auf dem Kopf steht. Dieses Feature ist sehr nützlich wenn z.B. das Gesicht des Vortragenden oder Objekte an der Wand aufgenommen werden sollen.